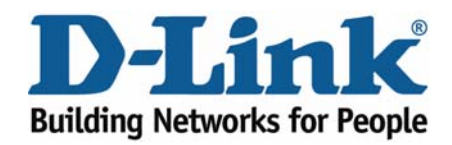

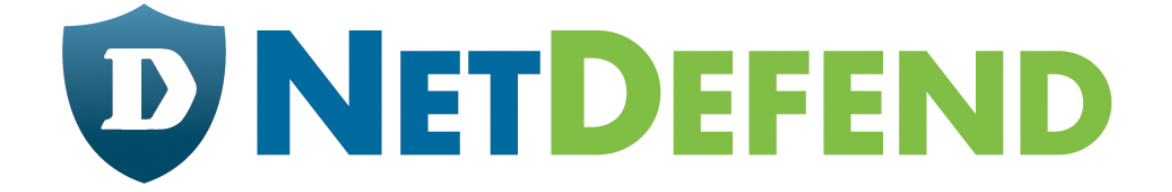

# **Configuration examples for the D-Link NetDefend Firewall series**

# **DFL-210/800/1600/2500**

## **Scenario: How to configure L2TP and PPTP**

## **servers for remote users with PPPoE v1.01**

Last update: 2007-05-29

## **Overview**

In this document, the notation *Objects->Address book* means that in the tree on the left side of the screen **Objects** first should be clicked (expanded) and then **Address Book**.

Most of the examples in this document are adapted for the DFL-800. The same settings can easily be used for all other models in the series. The only difference is the names of the interfaces. Since the DFL-1600 and DFL-2500 has more than one lan interface, the lan interfaces are named lan1, lan2 and lan3 not just lan.

The screenshots in this document is from firmware version 2.11.02. If you are using an earlier version of the firmware, the screenshots may not be identical to what you see on your browser.

To prevent existing settings to interfere with the settings in these guides, reset the firewall to factory defaults before starting.

## **How to configure L2TP and PPTP servers for remote users when firewall is using PPPOE**

In this scenario the firewall is connected to ISP. The connection to the first ISP is using a **PPPoE client** on the WAN1 interface provides a **PPTP server** for remote user on the WAN1 interface. The PPTP server uses MPPE encryption.

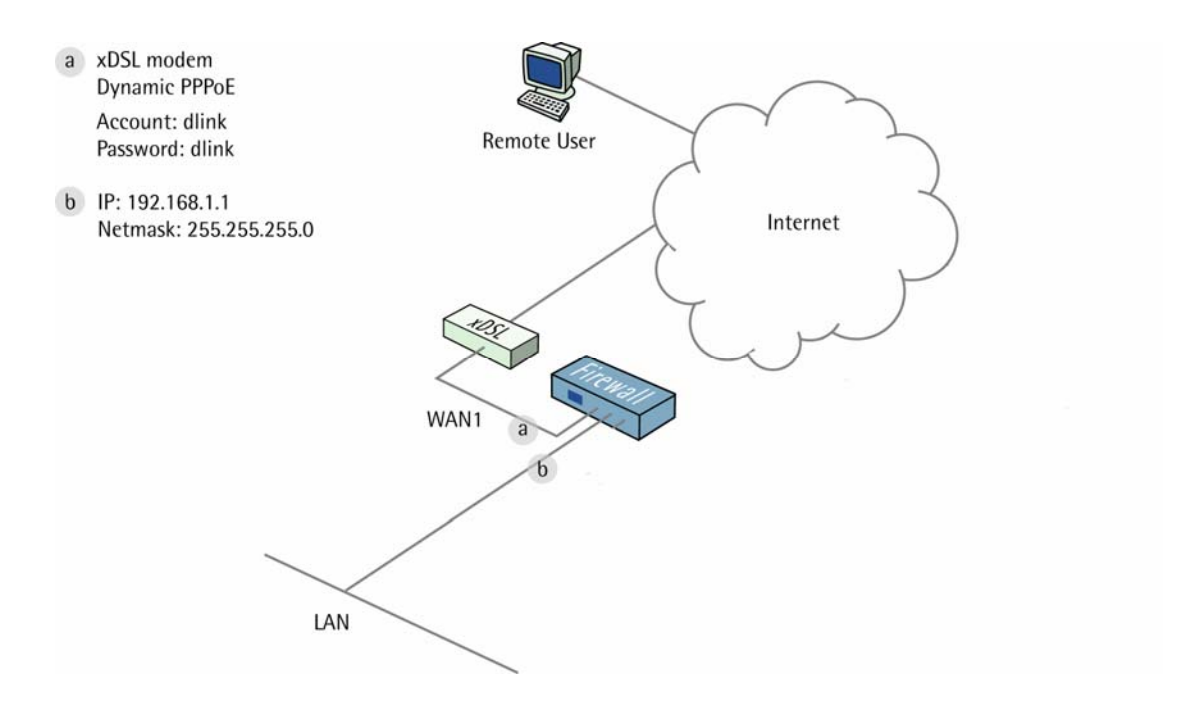

### **1. Addresses**

Go to *Objects -> Address book -> InterfaceAddresses.* Edit the following items: Change **lan\_ip** to **192.168.1.1** Change **lannet** to **192.168.1.0/24**

Go to *Objects -> Address book.*

Add a new **Address Folder** called **IPPools**.

In the new folder, add a new **IP4 Host/Network**: **Name**: **pptp-ippool IP Address**: **192.168.1.10-192.168.1.19**

Click **Ok** 

### **2. PPPoE client**

Go to *Interfaces -> PPPoE Tunnels*.

Add a new **PPPoE Tunnel**.

In the **General** tab:

#### *General:*

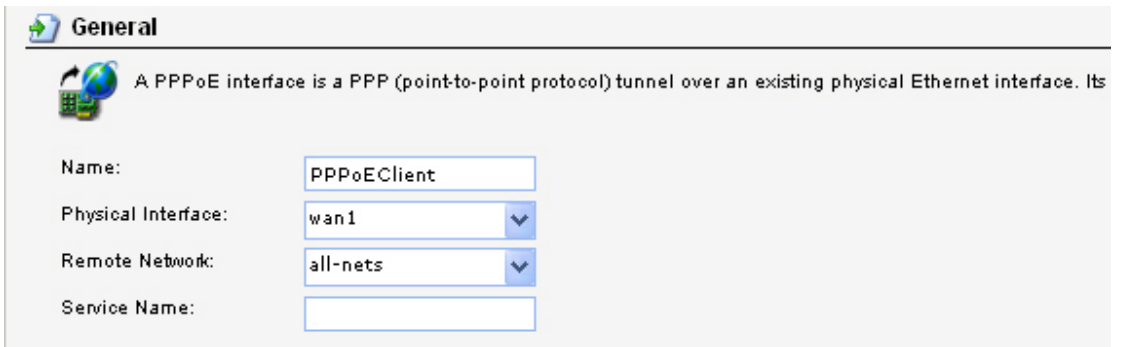

**Name**: **PPPoEClient Physical Interface**: **wan1 Remote Network**: **all-nets**

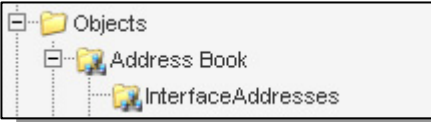

#### *Authentication:*

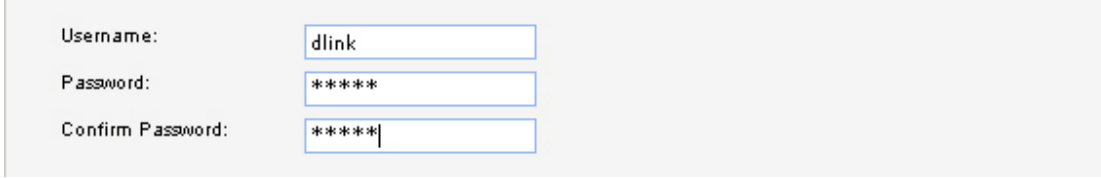

**Username**: **dlink (For Example) Password**: **dlink Confirm Password**: **dlink**

Click **Ok**.

## **3. PPTP Server**

Go to *Interfaces -> L2TP/PPTP Servers*.

Add a new **L2TP/PPTP Server**:

In the **General** tab:

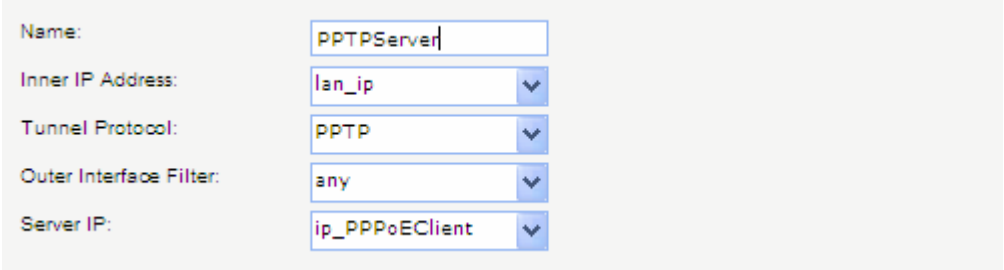

#### *General:*

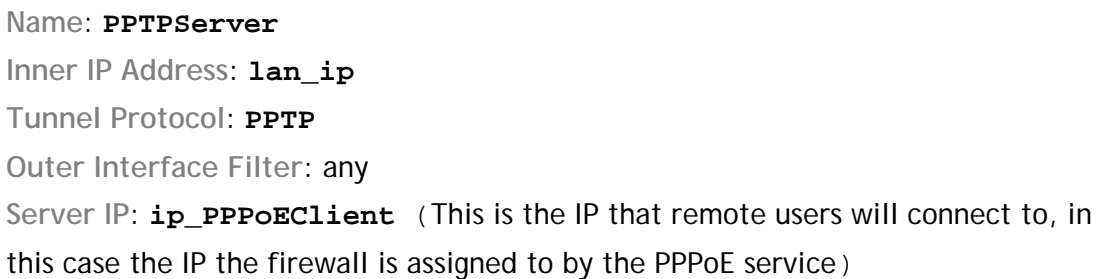

In the **PPP Parameters** tab: *IP Pool:*  **IP Pool**: **pptp\_ippool**

In the **Add Route** tab: **Allowed Networks**: **all-nets** 

Click **Ok.** 

#### *Microsoft Point-to-Point Encryption (MPPE):*

In this example we will use the default settings. If higher security is wanted, disable all MPPE options except **RC4 128 bit** (which gives best security).

### **4. User database**

Go to *User Authentication -> Local User Databases*.

Add a new **Local Userdatabase** called RemoteUsers.

In the new database, add a new **User**:

*General:*  **Name**: **User Password**: **User Confirm Password**: **User** \*Note: Passwords should be chosen wisely so that they cannot be guessed or easily hacked.

## **5. User Authentication Rules**

Go to *User Authentication -> User Authentication Rules*.

Add a new **User Authentication Rule**:

In the **General** tab:

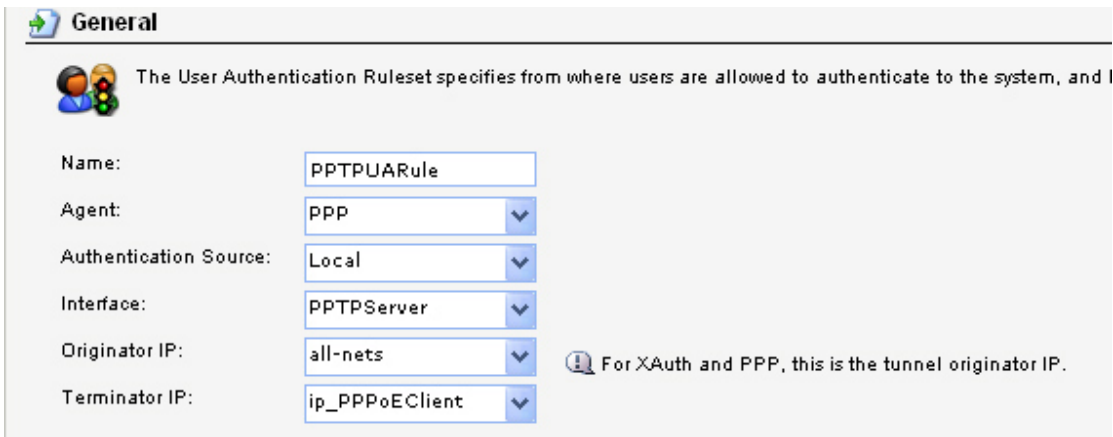

#### *General:*

**Name**: **PPTPUARule Agent**: **PPP Authentication Source**: **Local Interface**: **PPTPServer Originator IP**: **all-nets Terminator IP**: **ip\_PPPoEClient**

In the **Authentication Options** tab.

*General:* 

**Local User DB**: **RemoteUsers** 

Click **Ok.**

#### *Per-user PPTP/L2TP IP Configuration:*

**Static Client IP Address** could be used to give the remote user an own IP. In this example we will use an IP pool to assign IP addresses to the users.

Click **Ok**.

## **6. Dynamic DNS**

Go to System *-> Misc. Clients*.

Add a new **DynDNSClientDynDNS.Org**:

In the **General** tab:

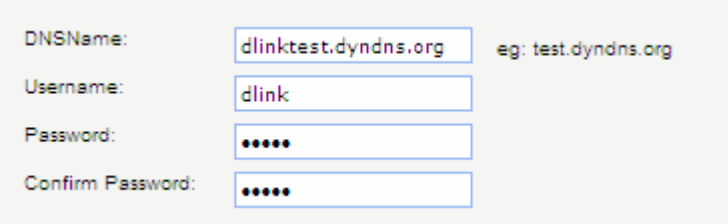

**DNSName**: dlinktest.dyndns.org **Username**: dlink **Password**: dlink **Confirm Password**: dlink

Click **Ok.** 

Go to System *->DNS*

**Primary Server**: pppoe\_dns1

Click **Ok.** 

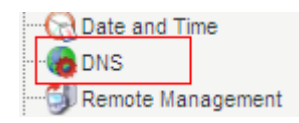

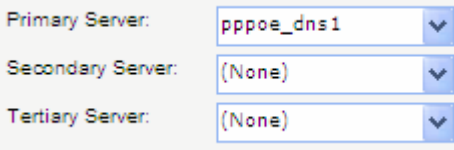

### **7. Rules**

Go to *Rules -> IP Rules*:

Add a new **IP Rule Folder** called **RemoteSites**.

In the new folder, add a new **IP Rule**:

In the **General** Tab:

*General:* 

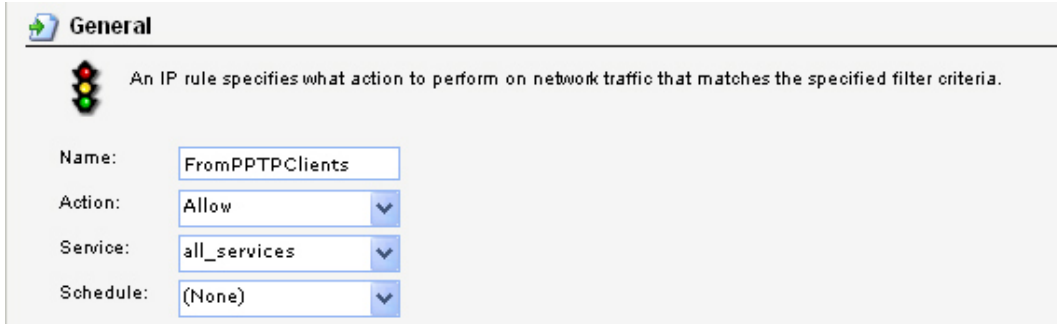

**Name**: **FromPPTPClients Action**: **Allow Service**: **all\_services**

#### *Address Filter:*

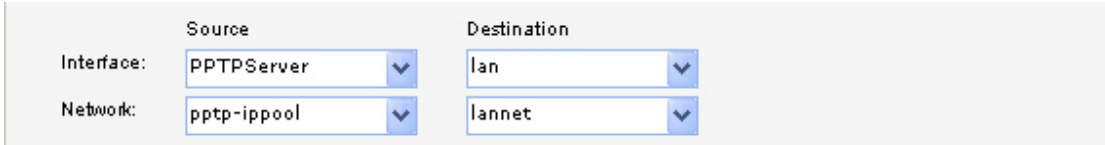

**Source interface**: **PPTPServer Source network**: **pptp-ippool Destination interface**: **lan Destination network**: **lannet**

Click **Ok**.

Save and activate the configuration.